# **Eikon Messenger Key Features**

## **Desde Eikon Desktop, haz clic en el icono de la barra de herramientas para abrir Messenger**

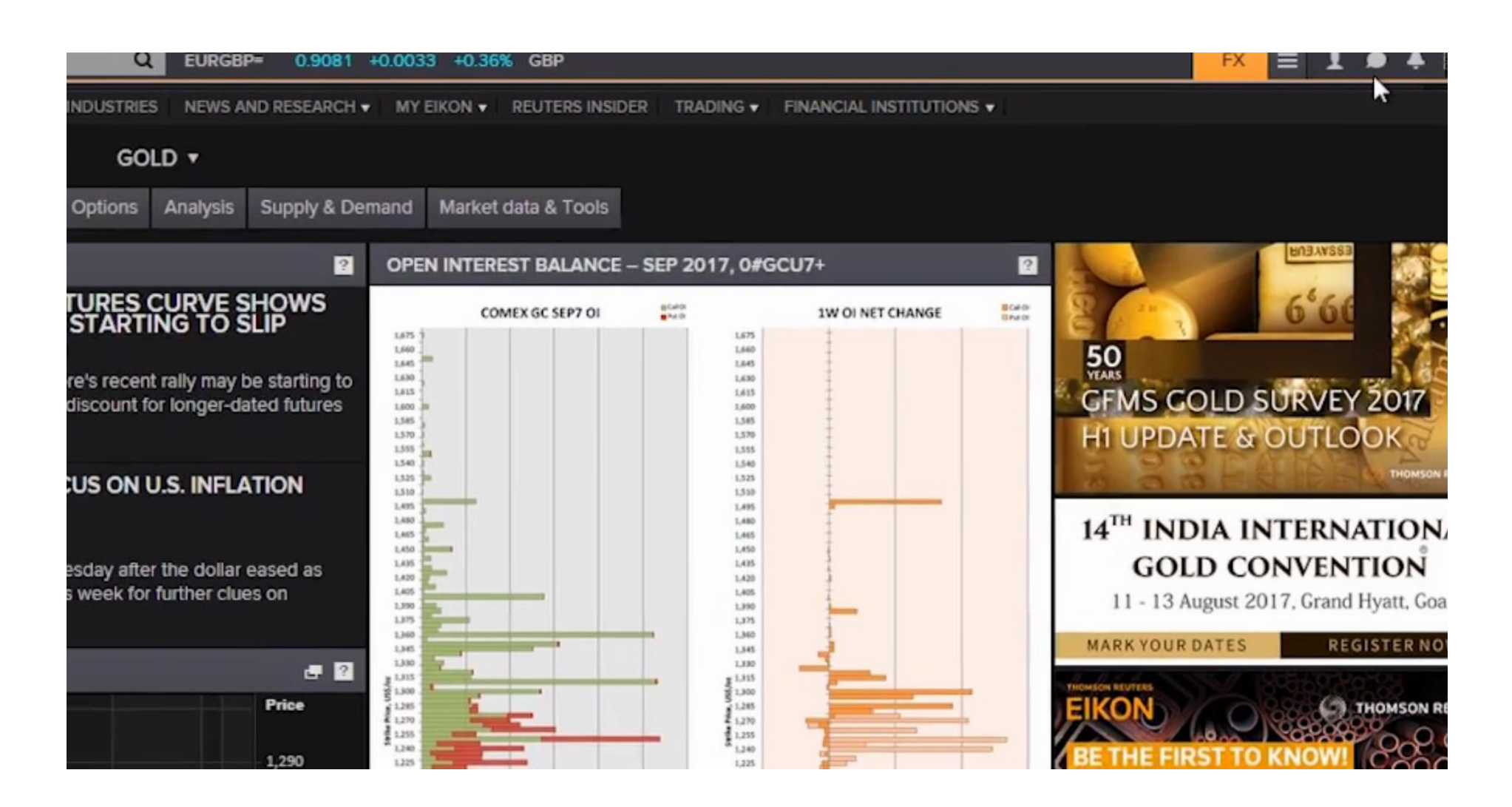

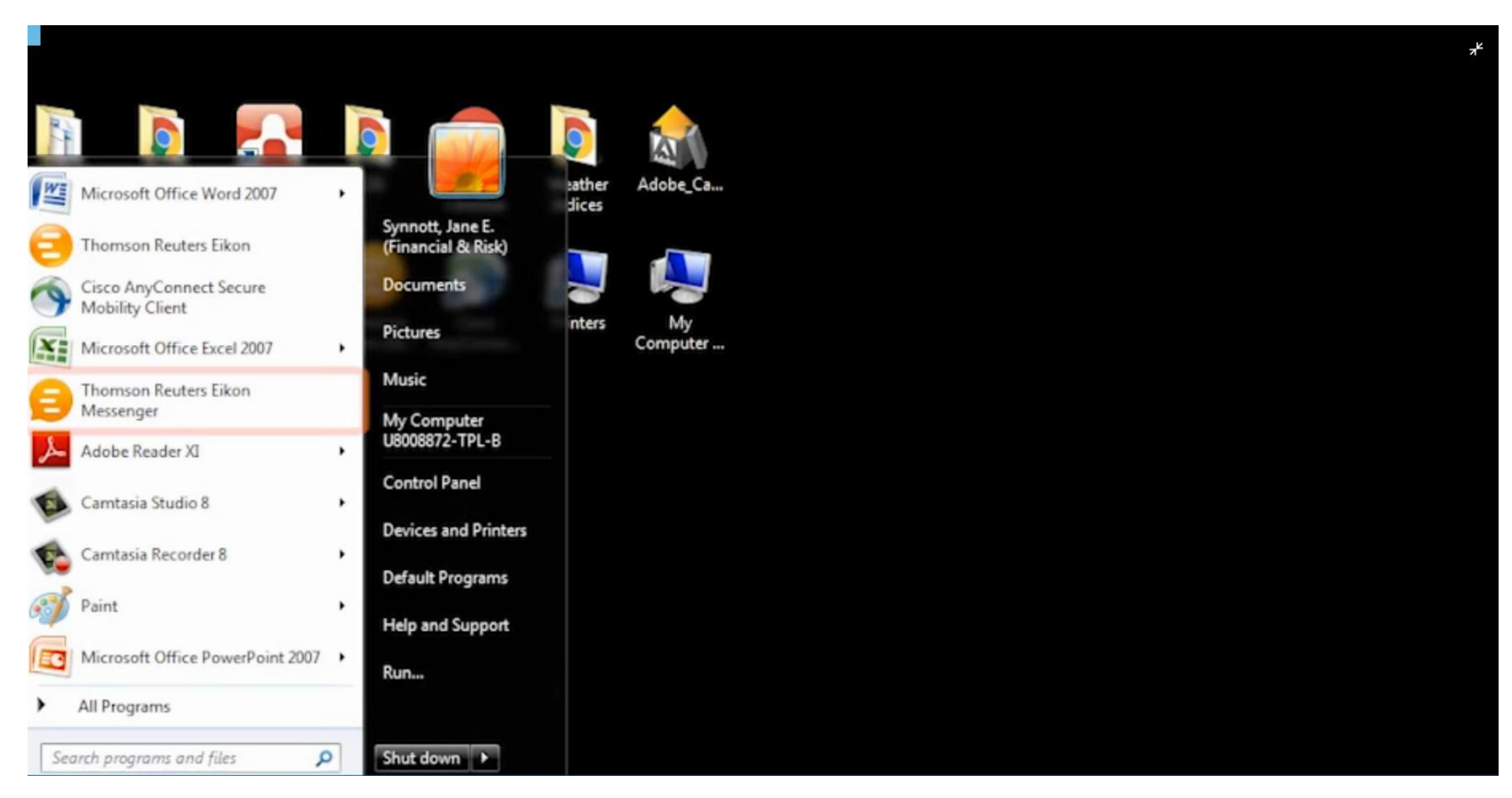

## **Si eres un único usuario, puedes acceder desde el menú de inicio**

## **Añade tus contactos financieros a través de Eikon Messenger Directory que contiene alrededor de 300.000 profesionales**

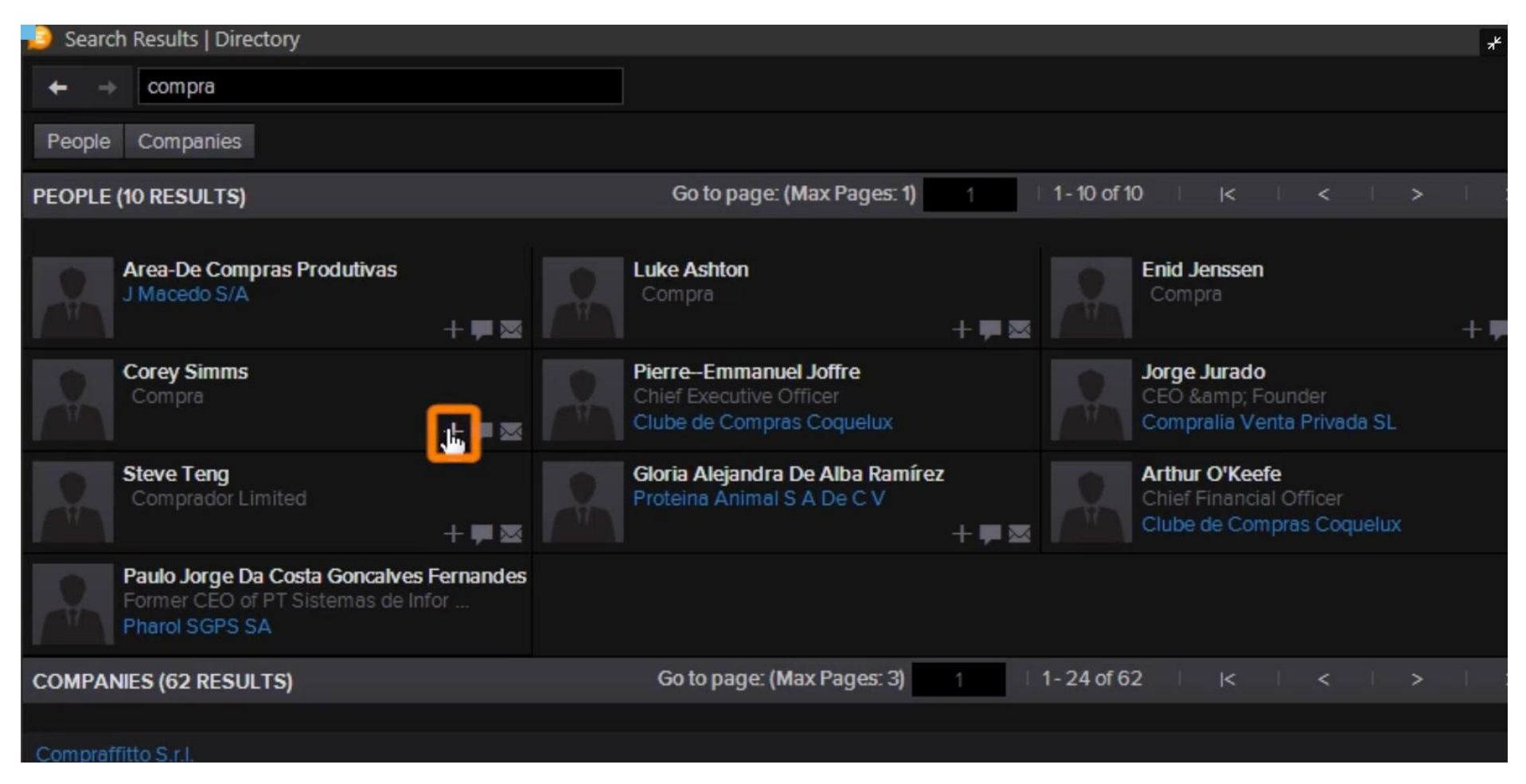

## **Clicar con el botón derecho para añadir contactos**

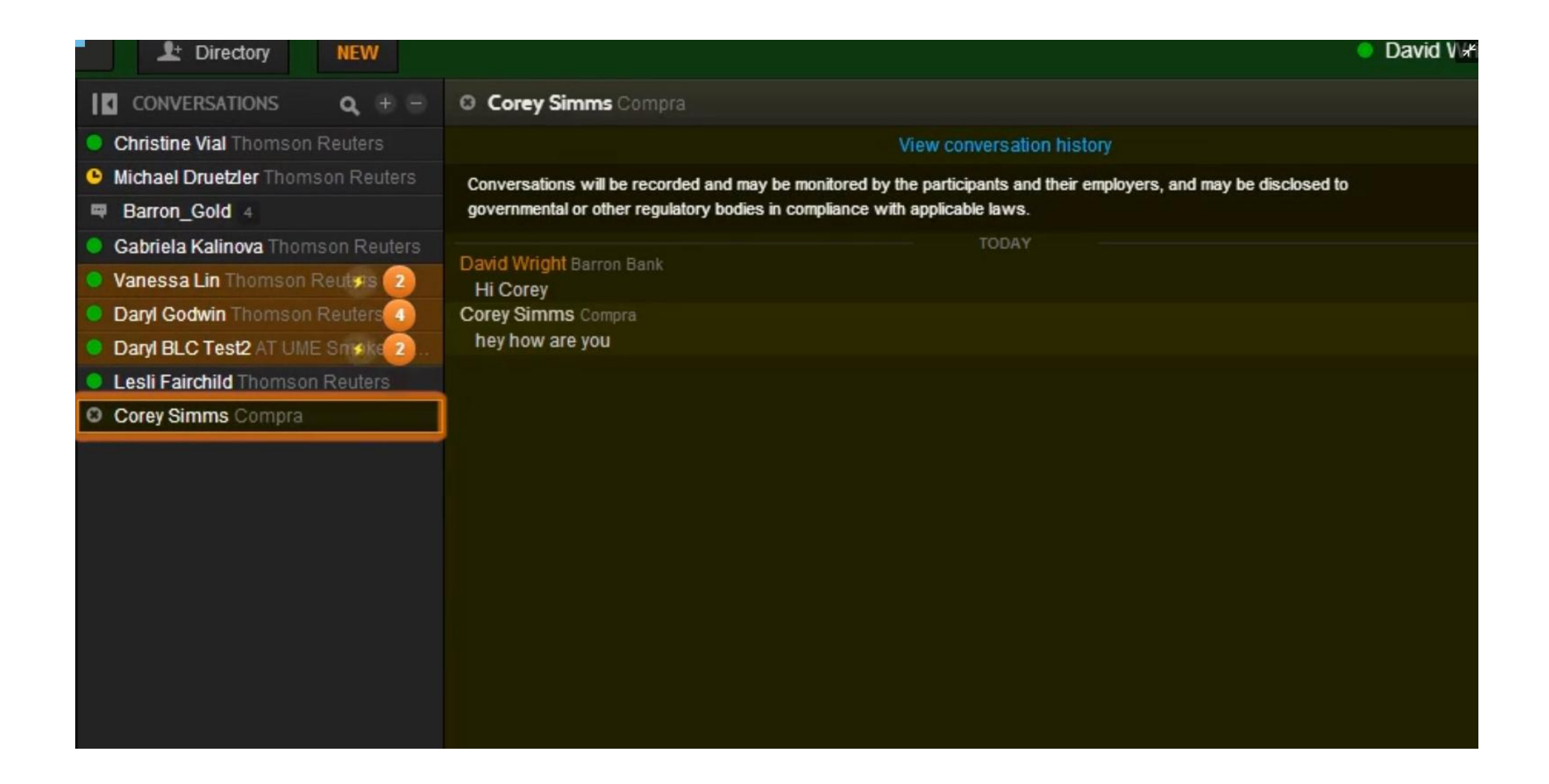

## **Podemos usar el directorio para chatear con nuestros contactos**

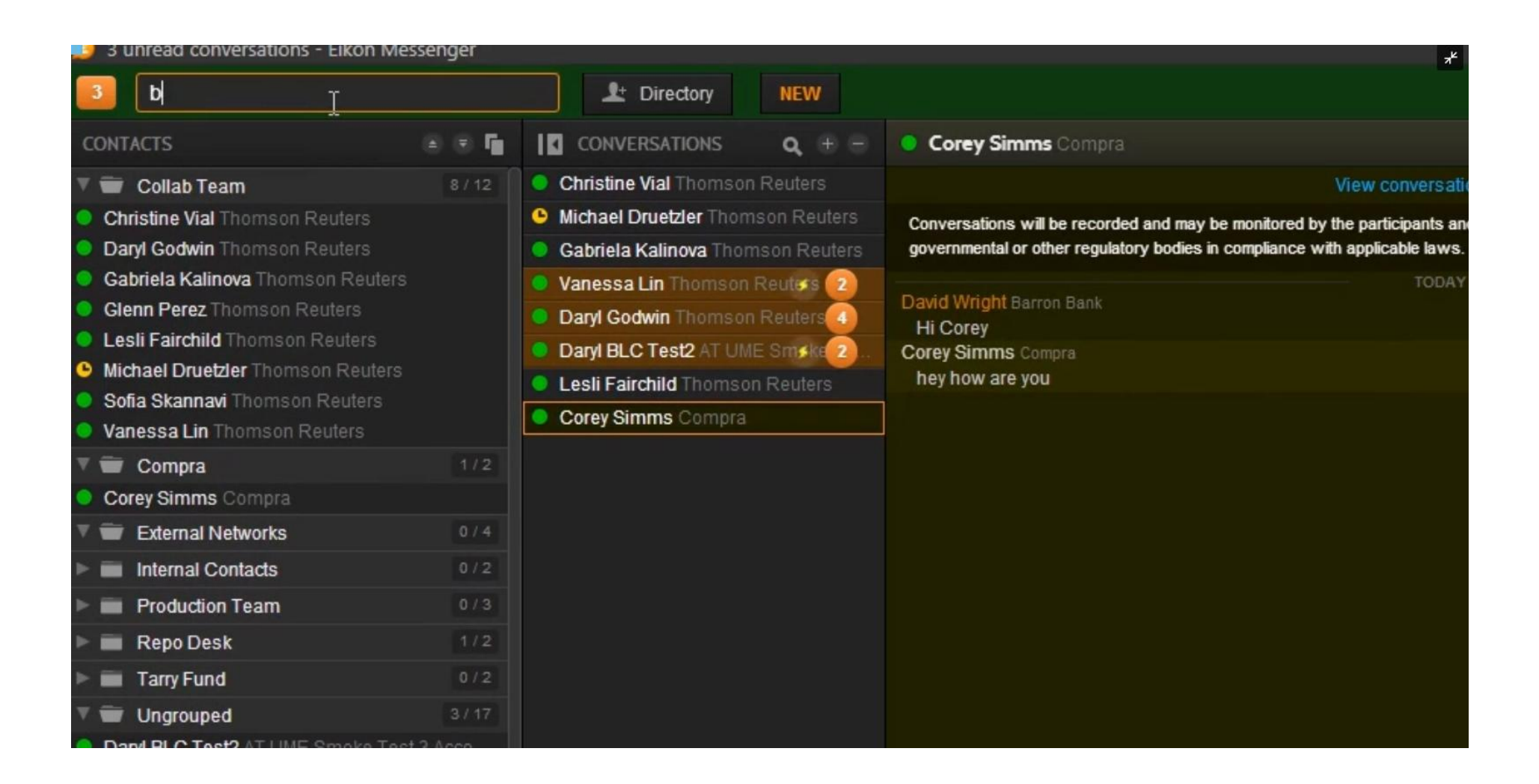

## **Podemos personalizar nuestro perfil, desde My Profile, para facilitar la búsqueda a nuestros contactos**

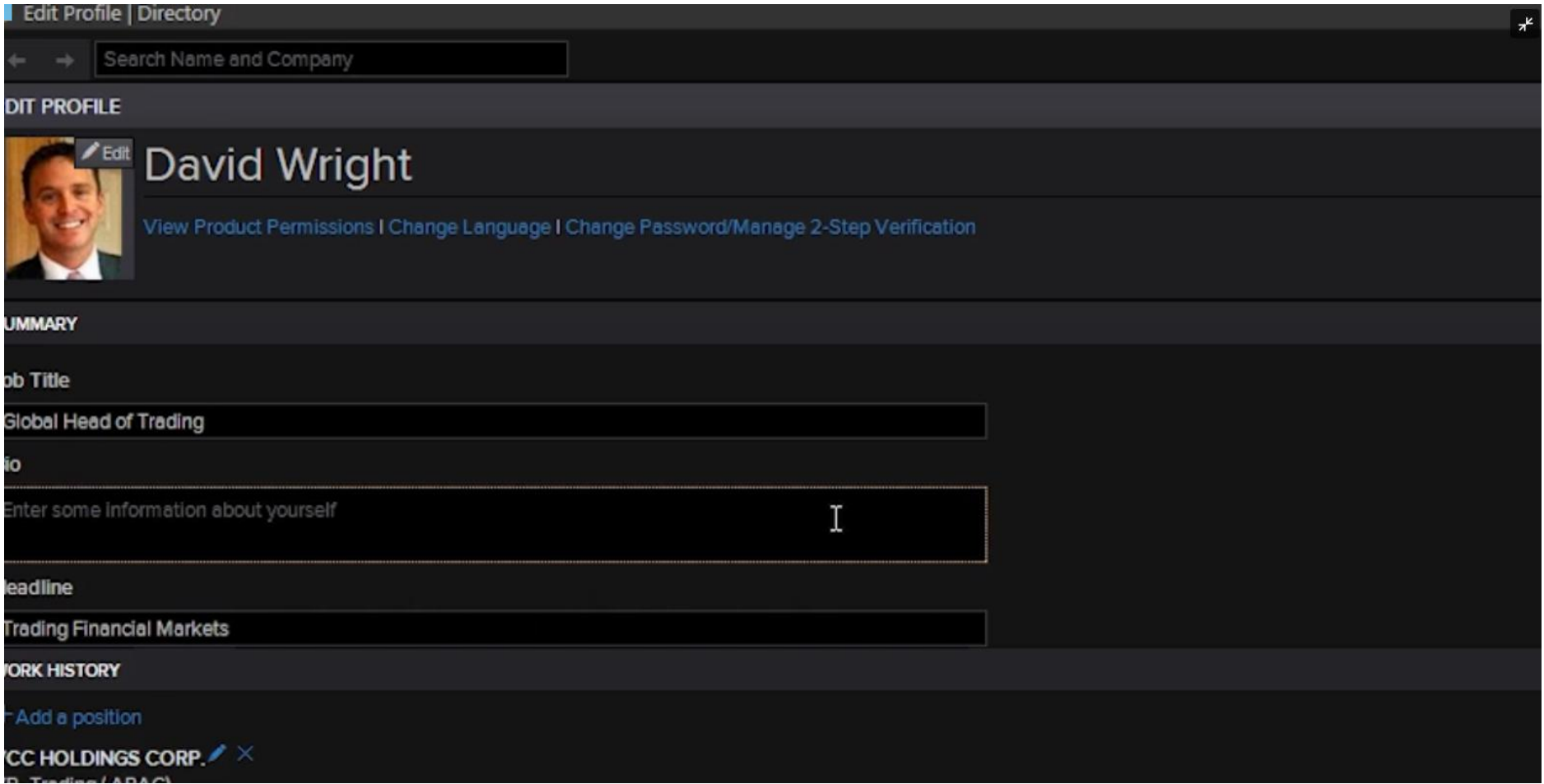

# **Para crear grupos de contactos seleccionar Create New Group**

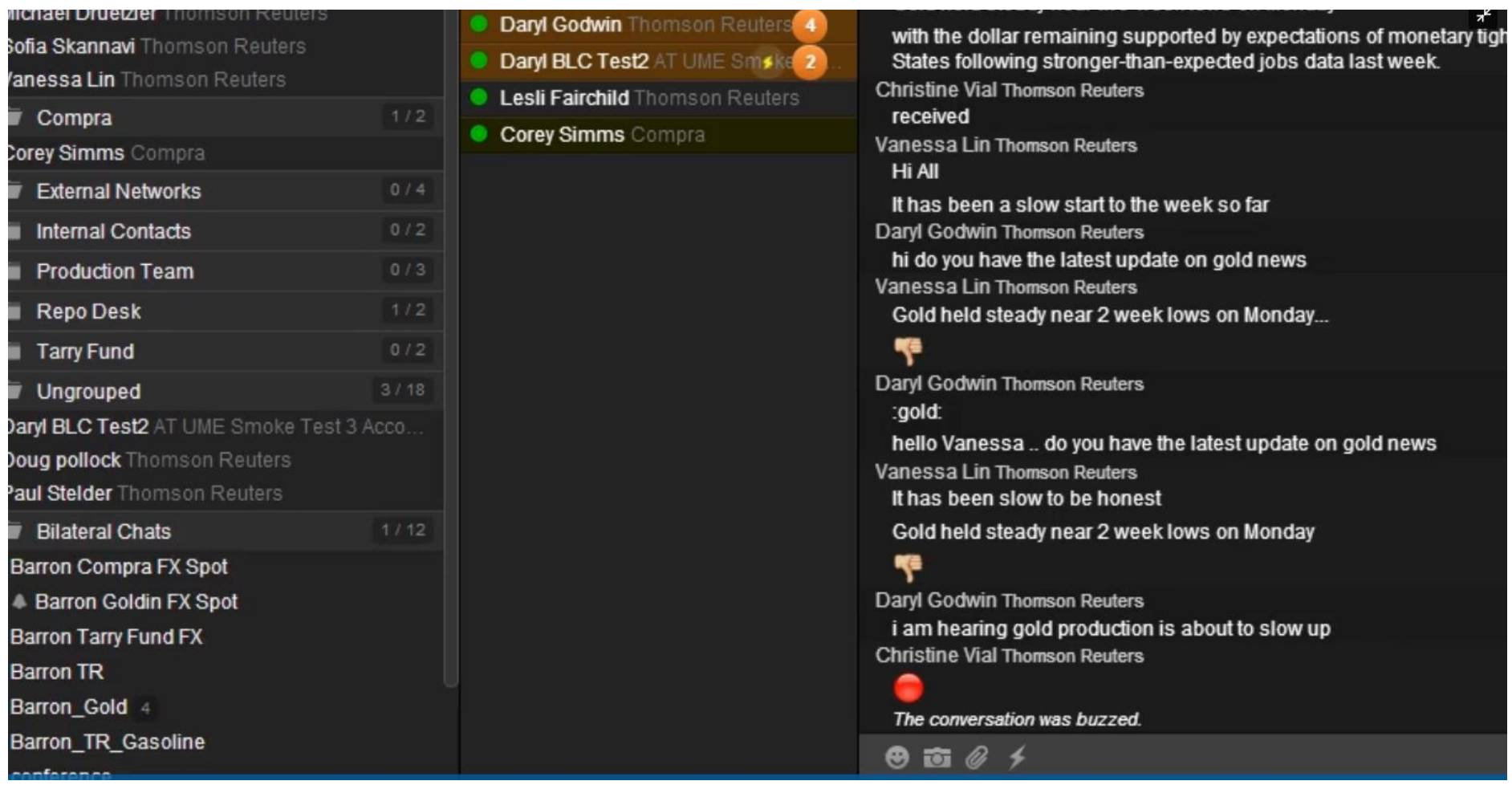

## **Podemos personalizar nuestros contactos y crearnos alertas personales**

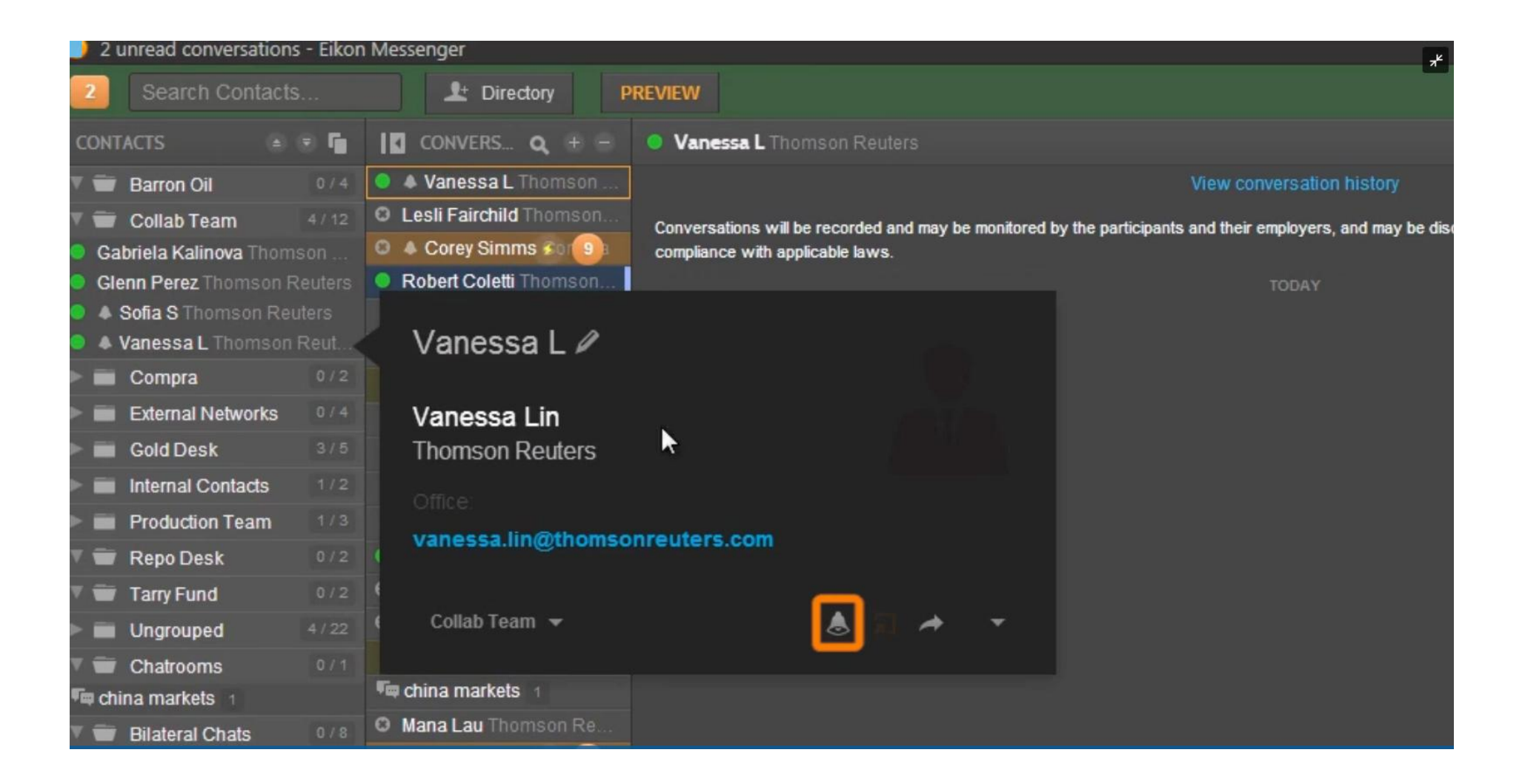

## **Y recibir los avisos en colores predeterminados**

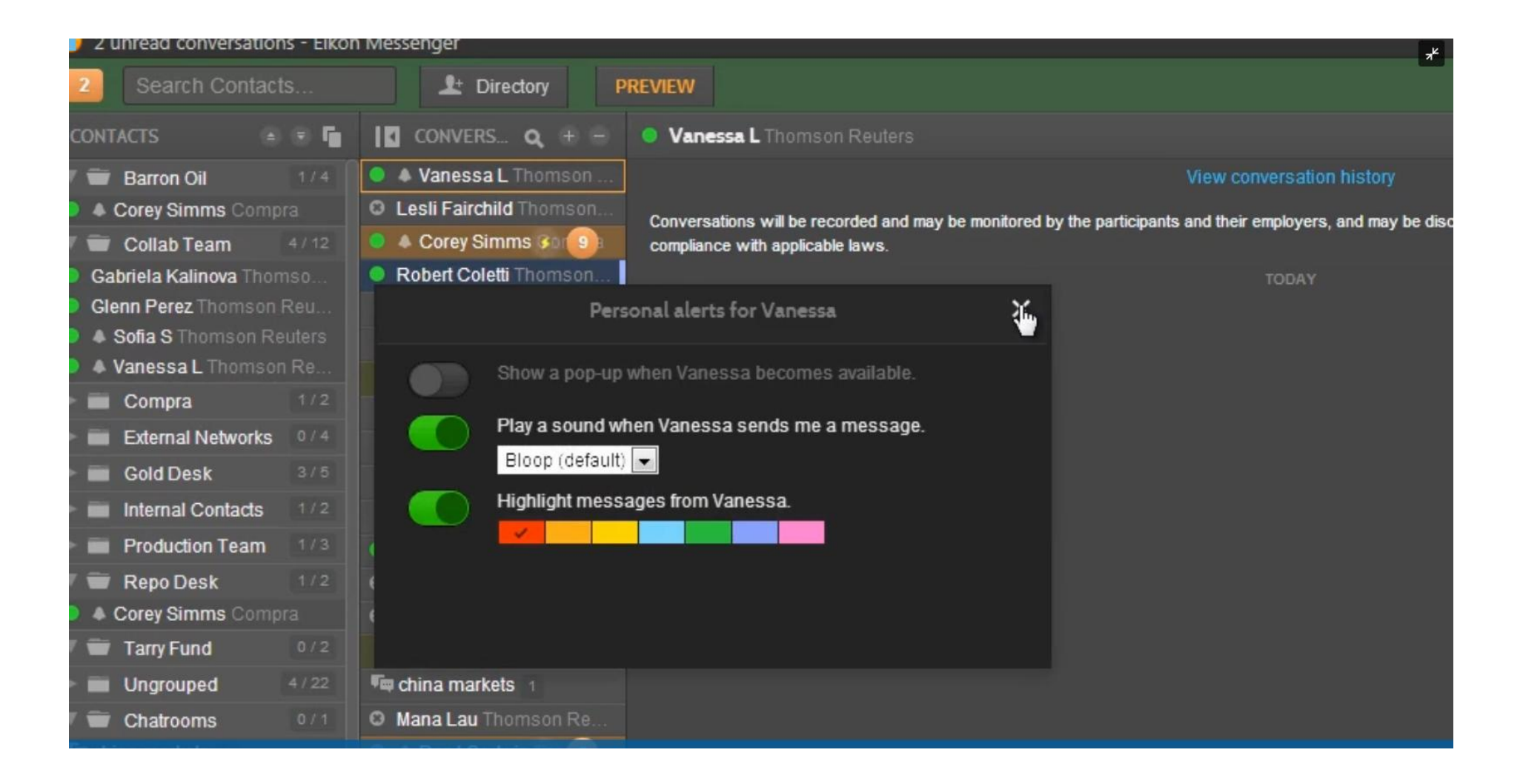

## **Podemos enviar ficheros, documentos y pantallazos**

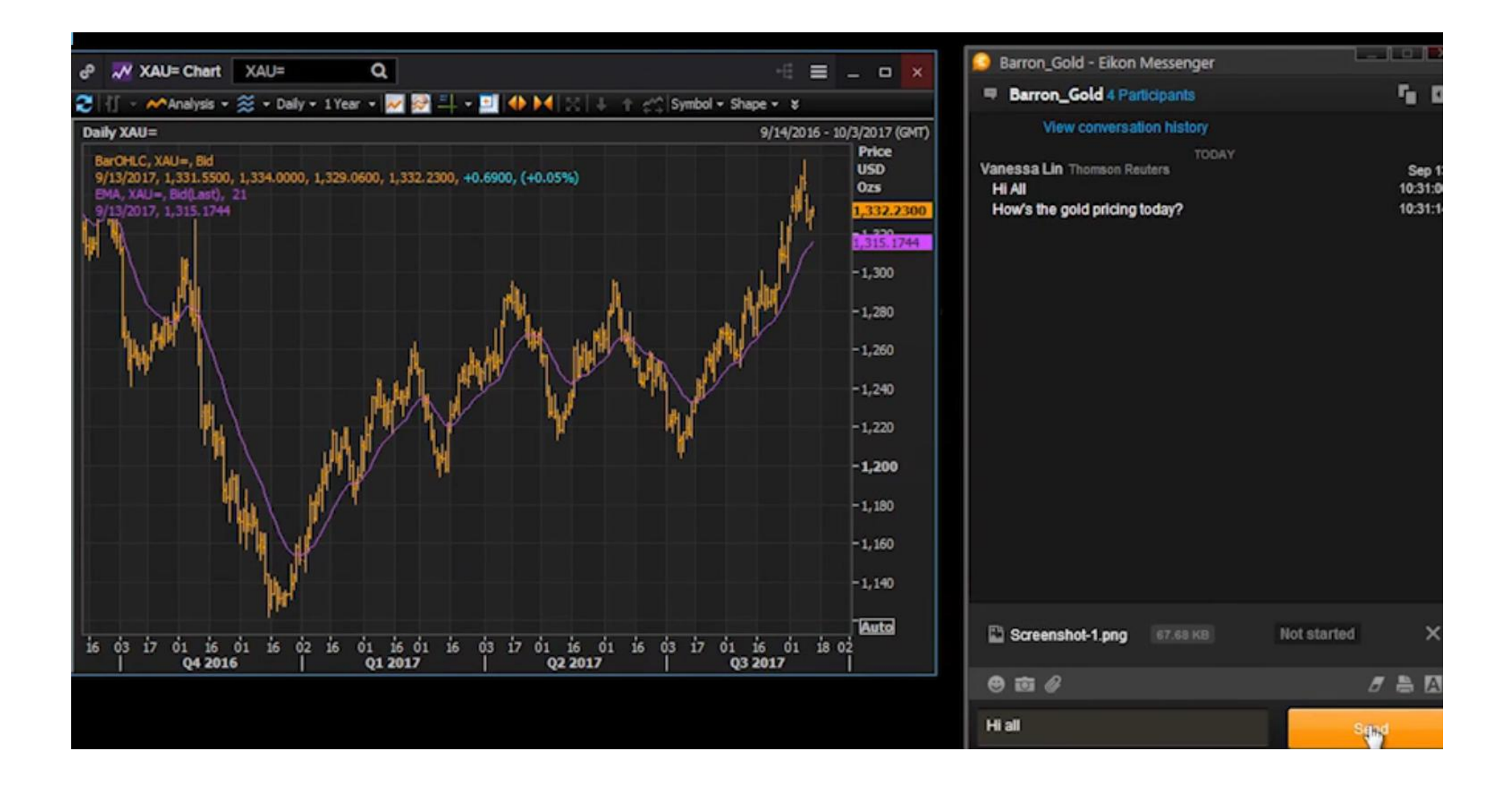

## **Acompañar con emoticonos**

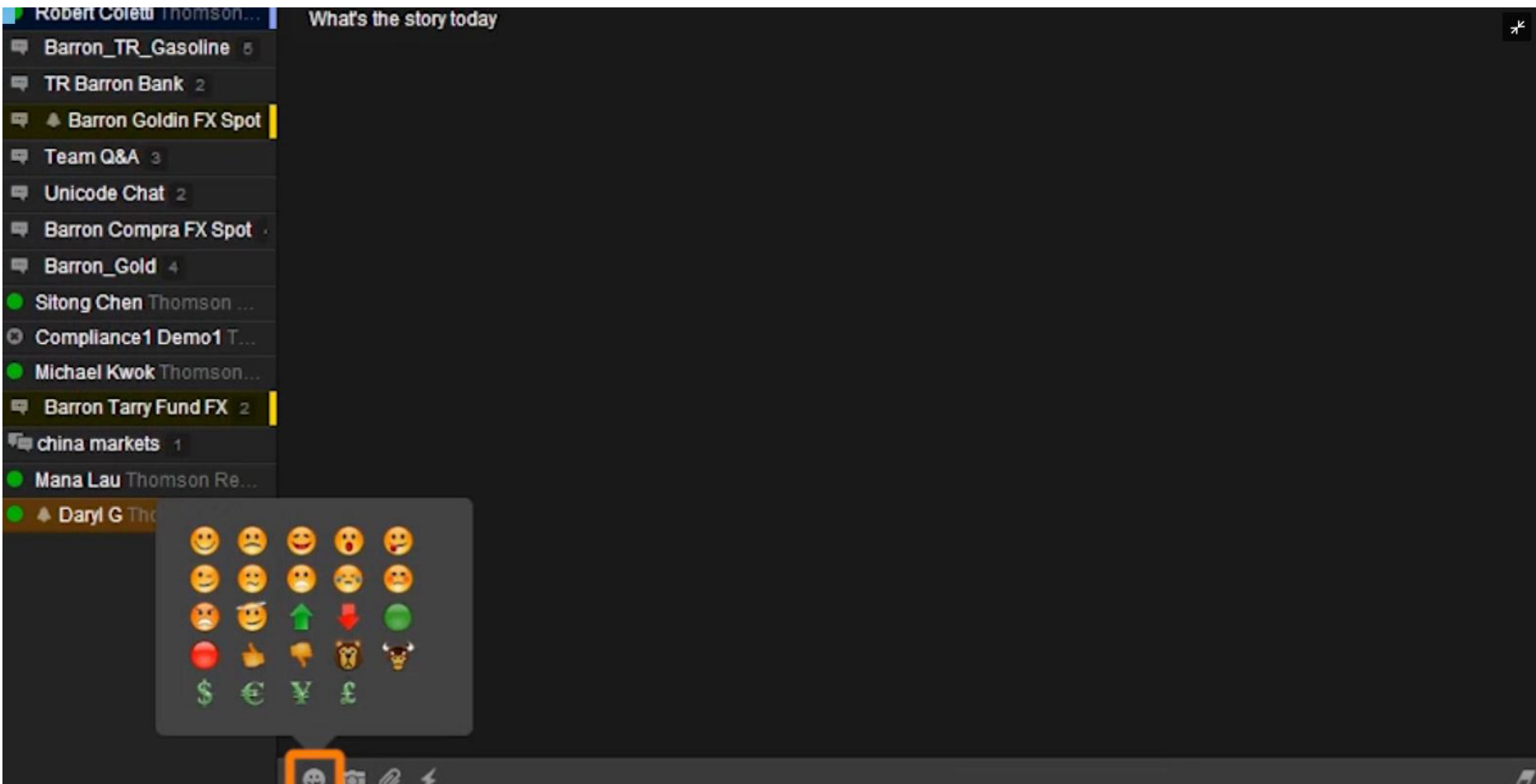

## **Eikon dispone de soporte online**

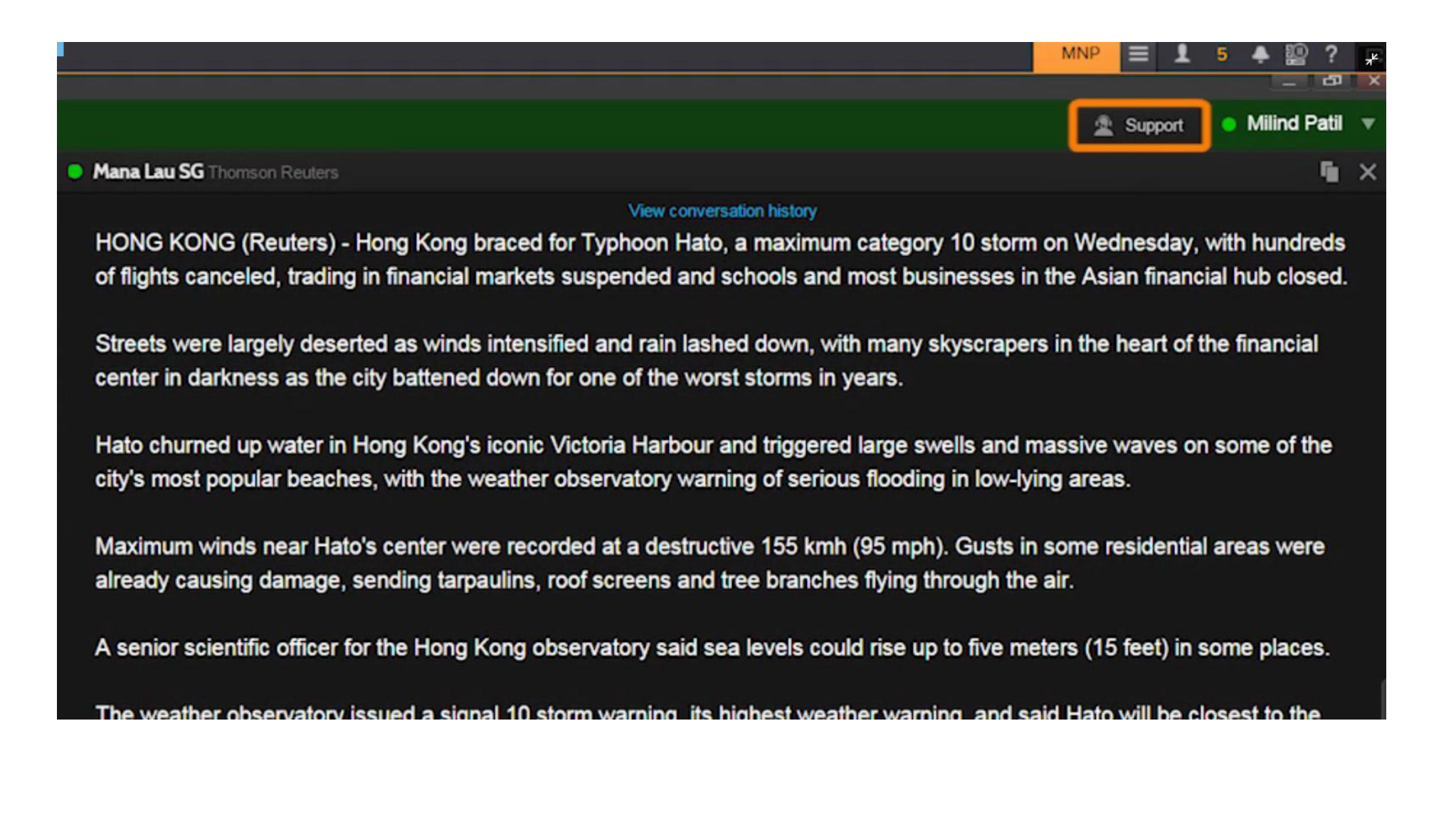